## **Accès WebMail Sogo Accès WebMail Sogo Comment réinitialiser votre mot de passe ? Comment réinitialiser votre mot de passe ? → Procédure à suivre : → Procédure à suivre :**

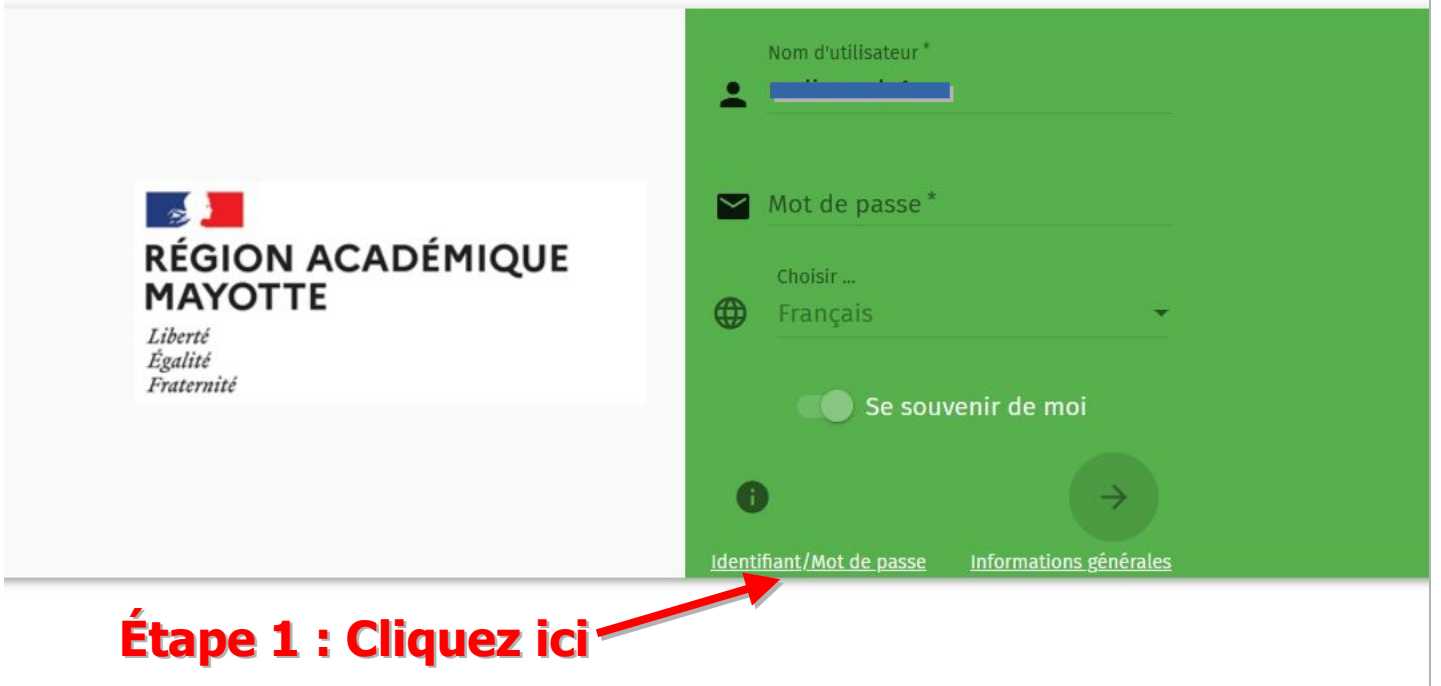

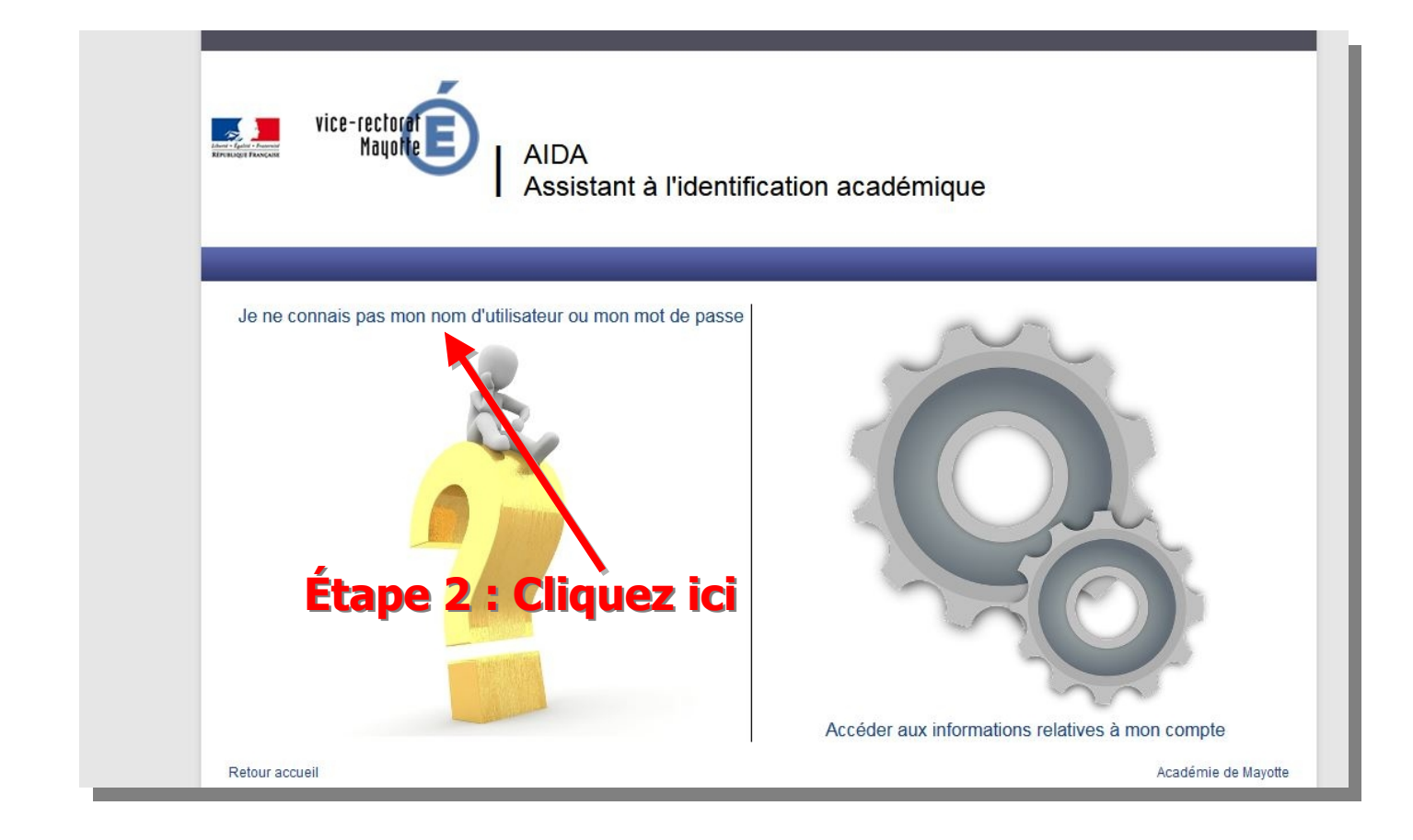

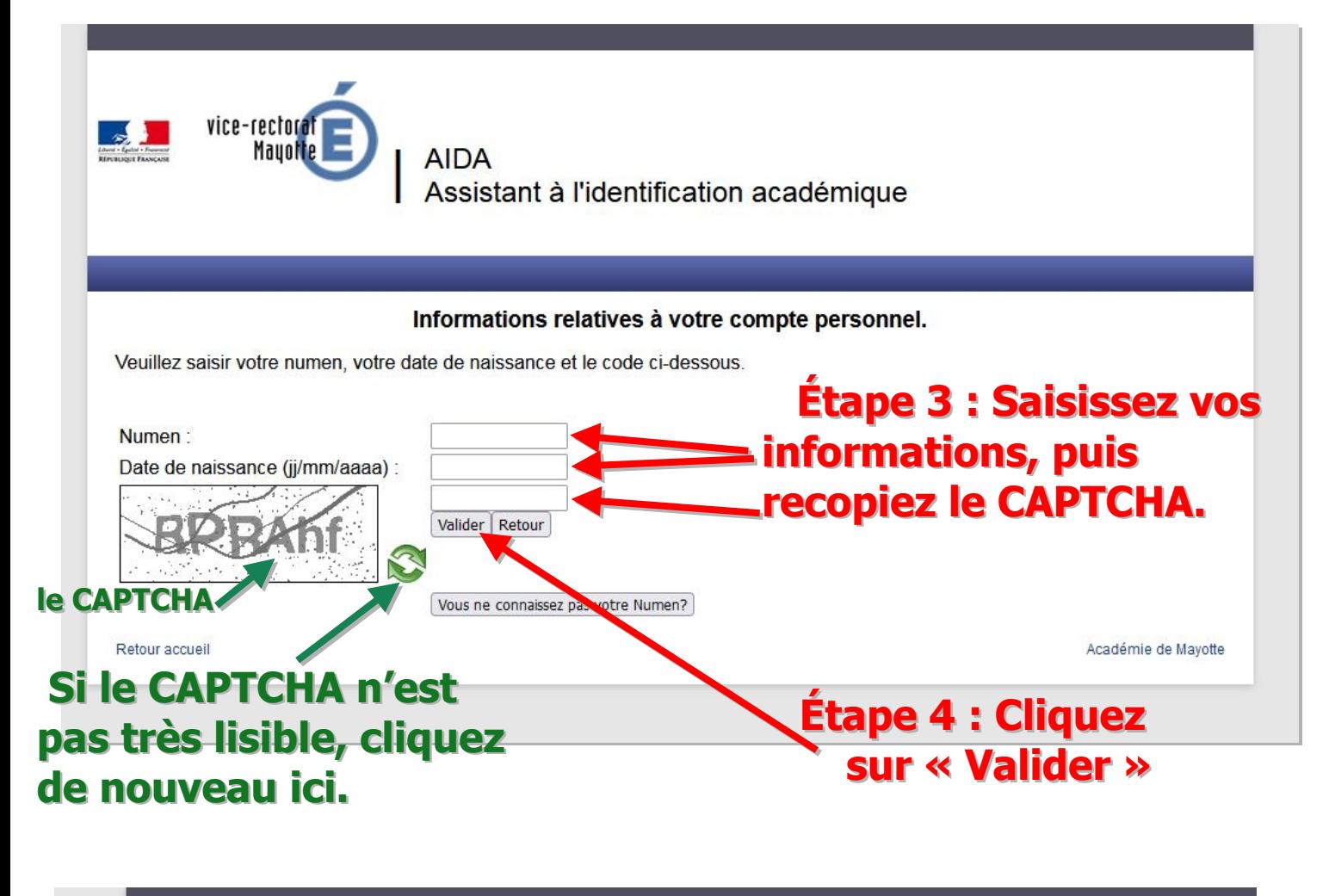

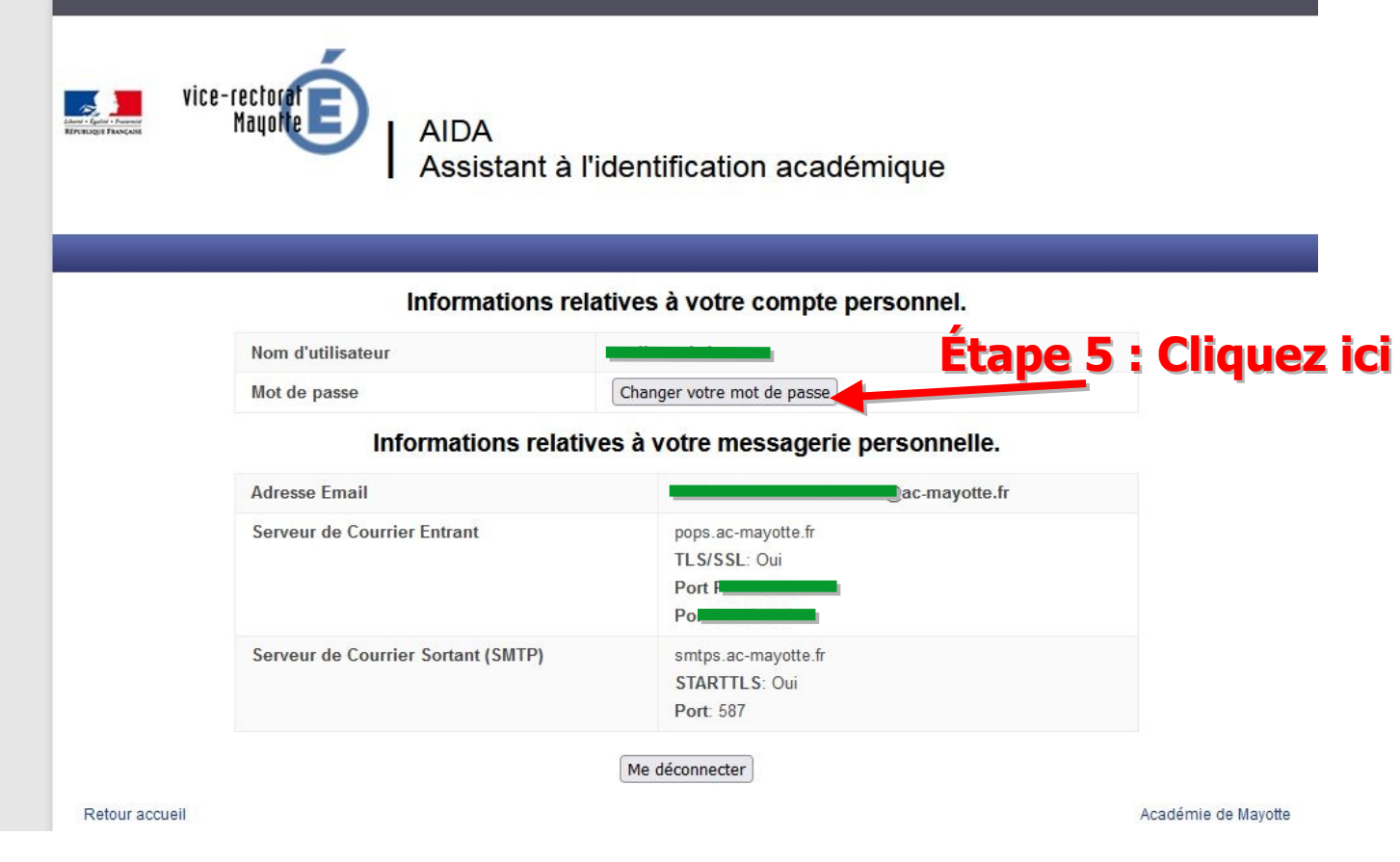

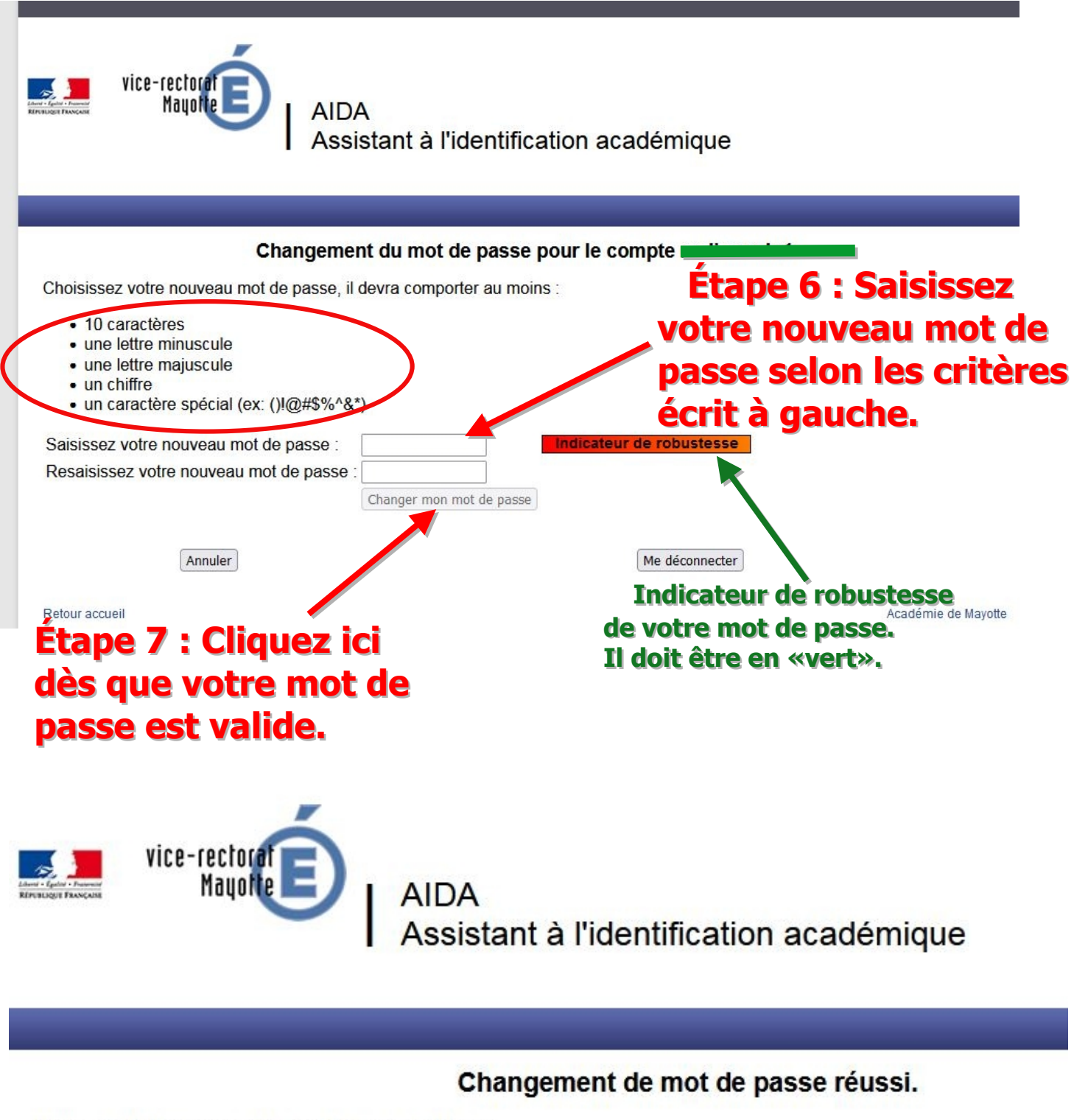

Votre mot de passe a été modifié avec succès.

Vous pouvez accéder à votre messagerie à l'adresse https://webmel.ac-mayotte.fr/SOGo

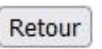

Retour accueil

**Étape 8 : Félicitation ! votre Étape 8 : Félicitation ! votre nouveau mot de passe a été nouveau mot de passe a été changé avec succès. changé avec succès.**

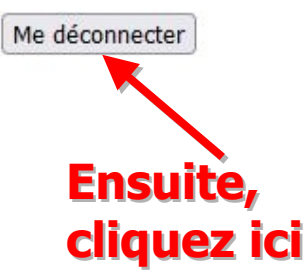

**Si une fois votre mot de passe Si une fois votre mot de passe changé, vous découvrez ceci sur changé, vous découvrez ceci sur votre WebMail SoGo ? votre WebMail SoGo ?**

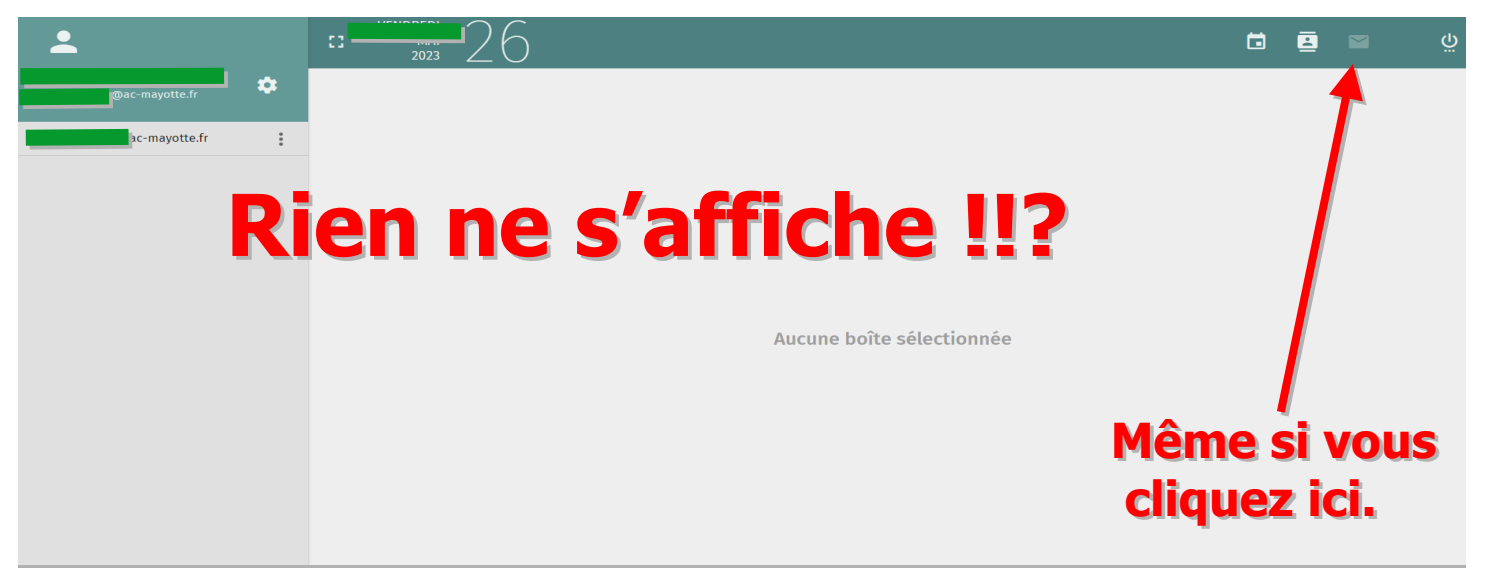

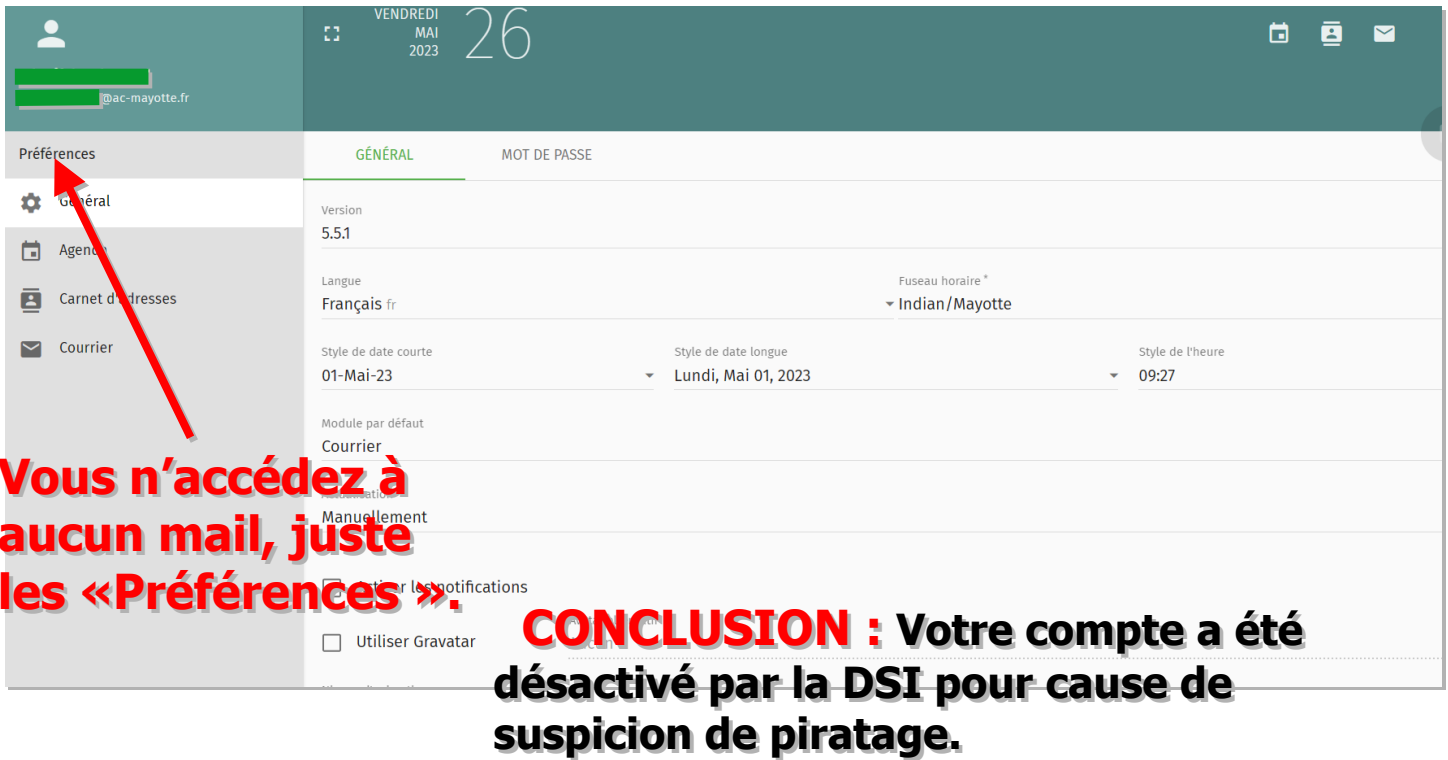

## **LA SEULE SOLUTION : LA SEULE SOLUTION :**

**Seul le service de la DSI est habilité à réactiver votre compte en Seul le service de la DSI est habilité à réactiver votre compte en les contactant au 0269 61 92 23. les contactant au 0269 61 92 23. Mais vous pouvez toujours contacter l'IAI qui vous guidera. Mais vous pouvez toujours contacter l'IAI qui vous guidera.**